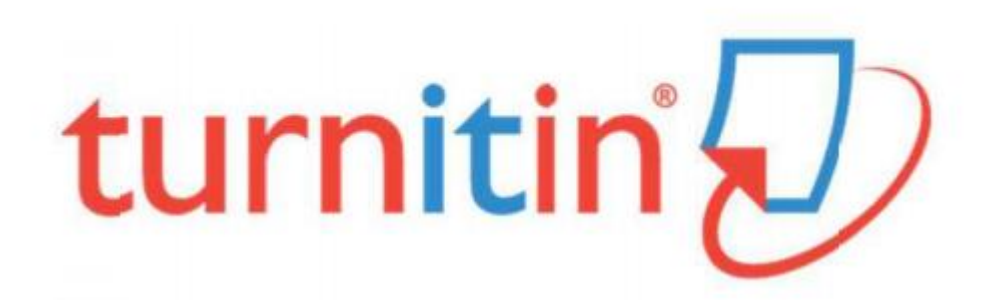

# 長榮大學

# Turnitin 原創性比對系統

<https://www.turnitin.com/zh-tw>

# 使用手冊

## 目錄

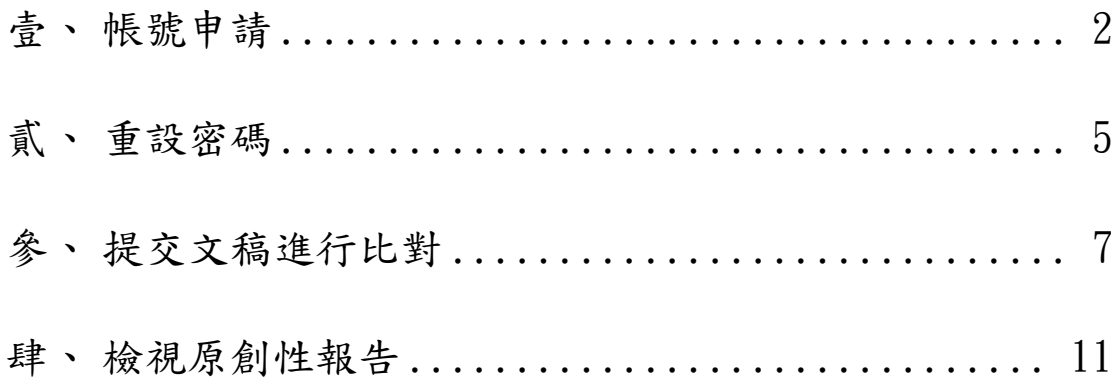

## <span id="page-2-0"></span>壹、 帳號申請

一、 點選"創建帳戶"。

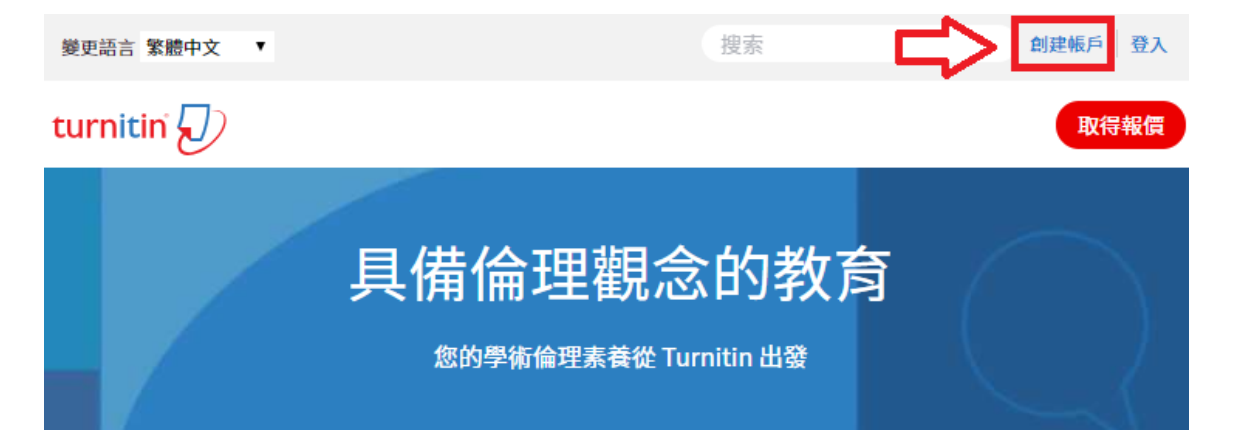

二、 不論您為教師或學生,一律選擇「學生」身分。

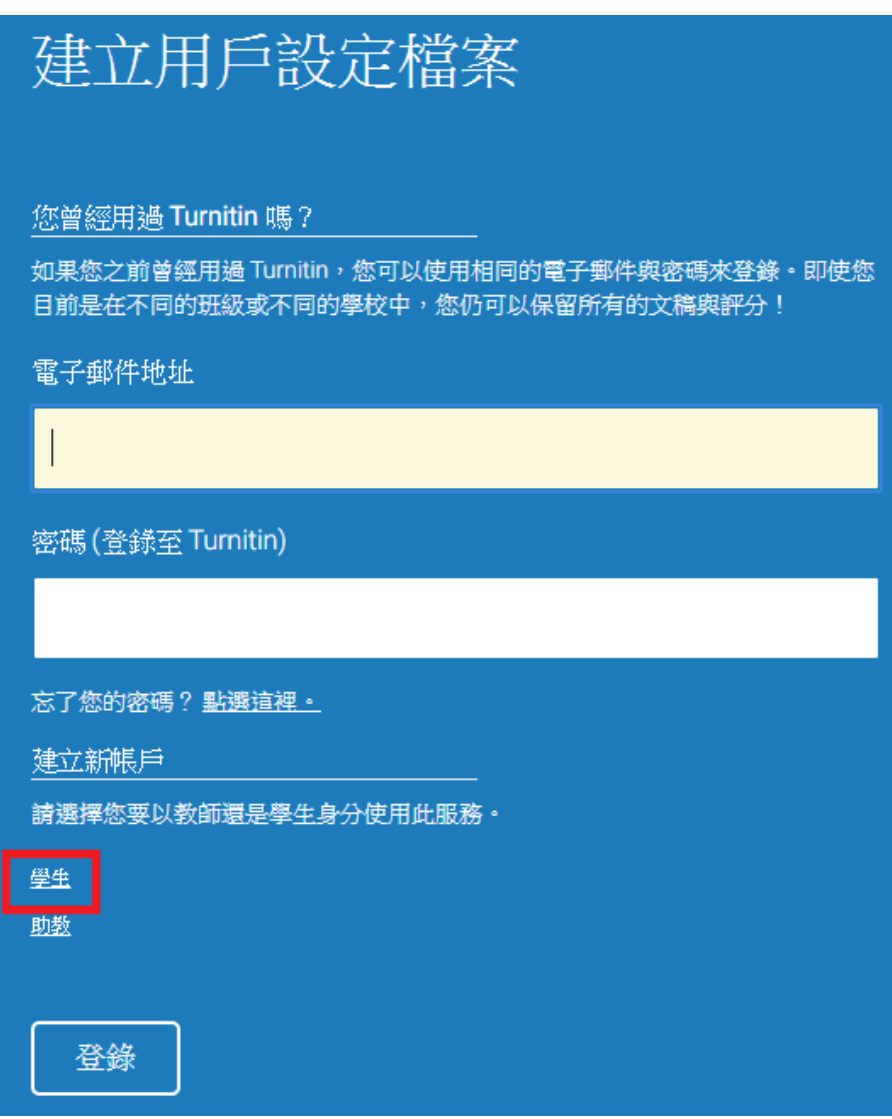

#### 三、 填入課程代碼、註冊密鑰與其他資料。

- 務必用中文姓名註冊。(外籍學生請以學生證上姓名註冊)
- 圖書館將刪除以非中文姓名/無法辨別之姓名、非本校有效師生以及重複 註冊之帳號。

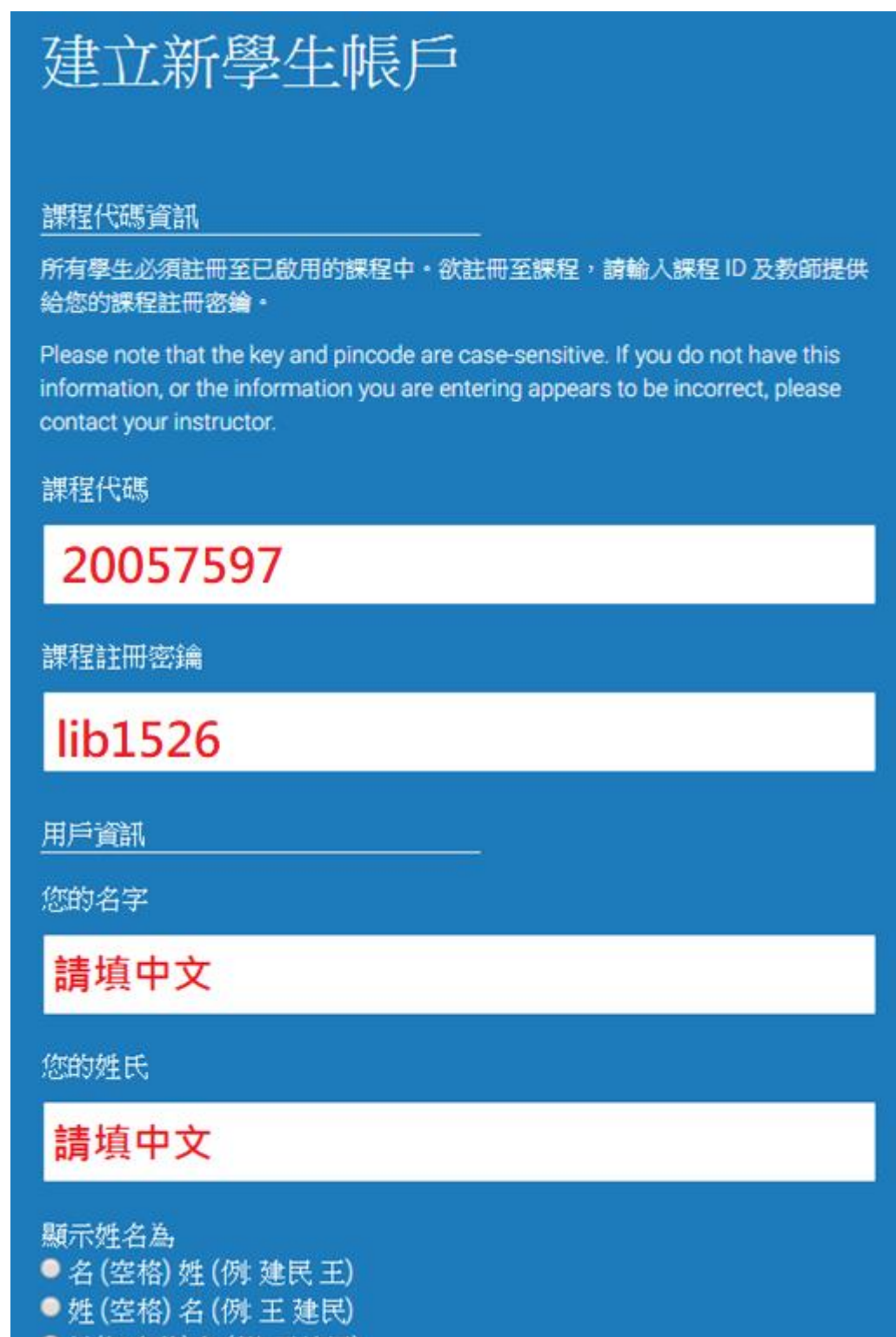

○ 姓(無空格)名 (例: 王建民)

電子郵件地址

請填常用信箱

確認電子郵寄地址

密碼和安全考量

請謹記您的密碼是區分大小寫的 (例如, paSS123 和 pass123是不同的), 必須是 6-12 字元長度,並且包含至少一個字母及一個數位(為更安全考慮)。

輸入您的密碼

確認您的密碼

接下來,請輸入秘密提示問題和答案。當您忘記密碼並需要重新設定時,此問題 便會出現。

 $\mathbf{v}$ 

秘密提示問題 請選取一個祕密提示問題。

問題答案

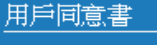

請閱讀下面我們的用戶同意書。選擇 "我同意" 來完成您的用戶設定檔案。

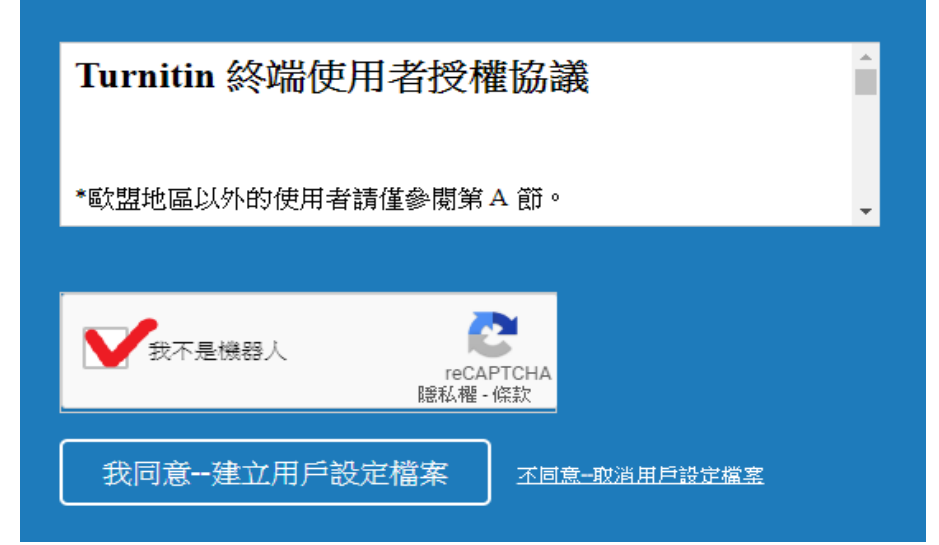

## <span id="page-5-0"></span>貳、 重設密碼

若是忘記密碼,請直接點選「忘了你的密碼」,輸入當初建立帳號時所使用的 email 信箱及姓氏後,按「下一步」,對於秘密安全問題,您可以直接點選「忘 了您的答案」,再按 「下一步」,系統將會寄送重設密碼信給您。

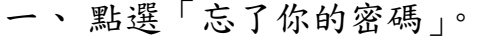

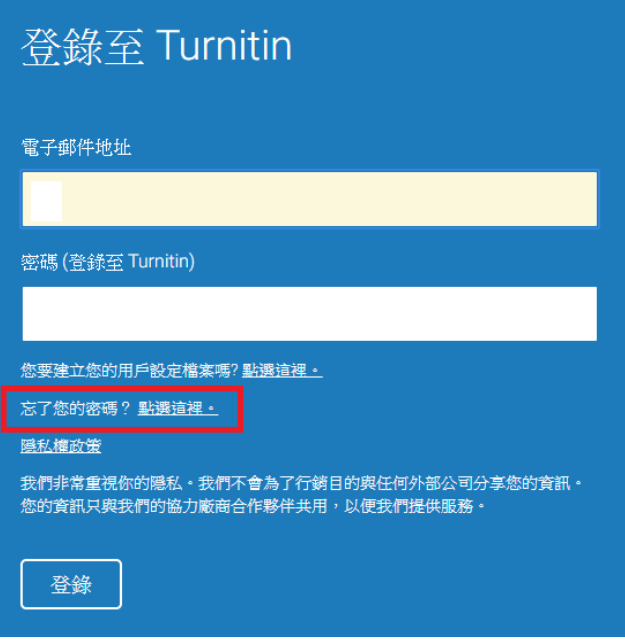

二、 輸入申請時的 email 與姓氏。

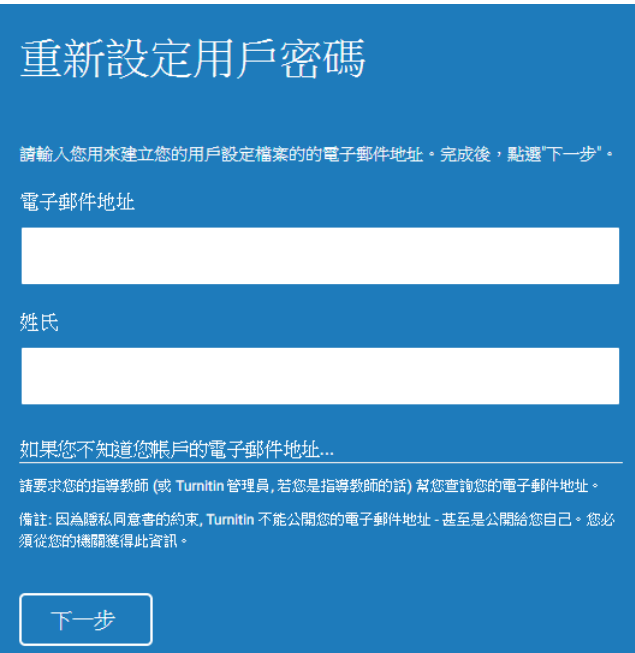

三、 輸入答案。若忘記答案可直接點選「忘了你的答案」。

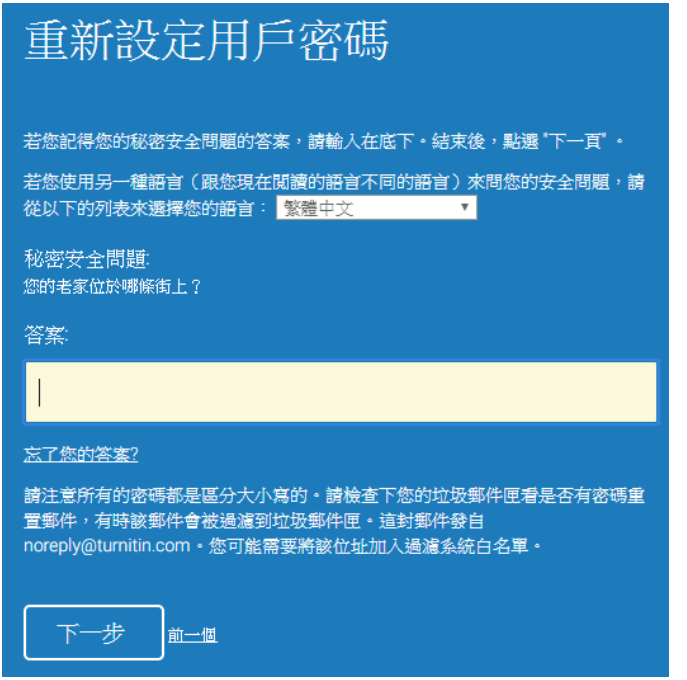

四、 請於 24 小時內到 email 中找一封主旨為「重新設定您的

Turnitin 密碼」的信件,點選連結重設密碼。

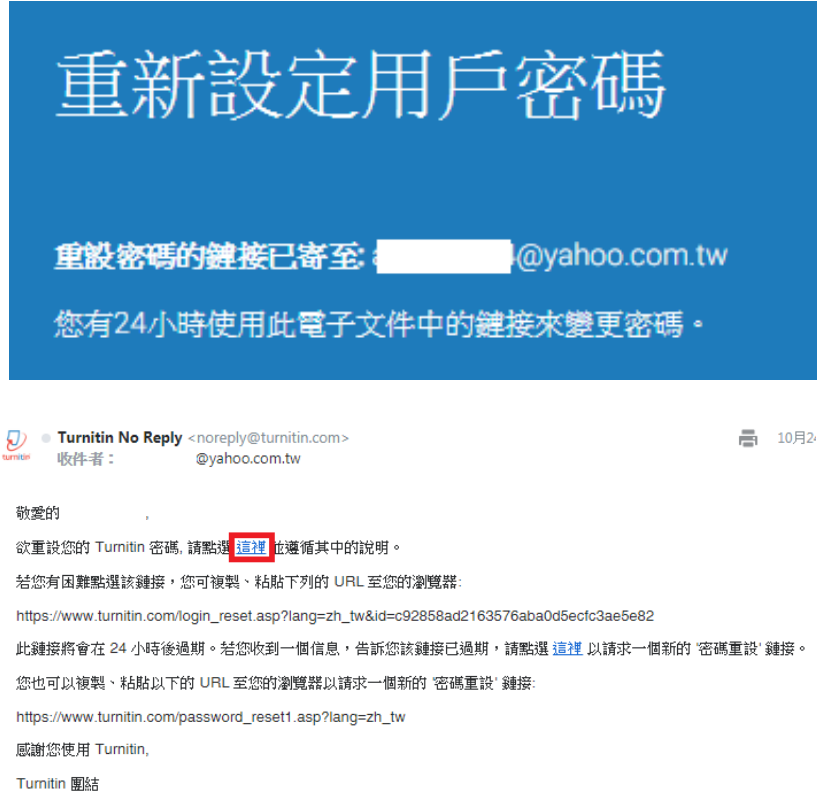

## <span id="page-7-0"></span>參、 提交文稿進行比對

一、 點選課程名稱。

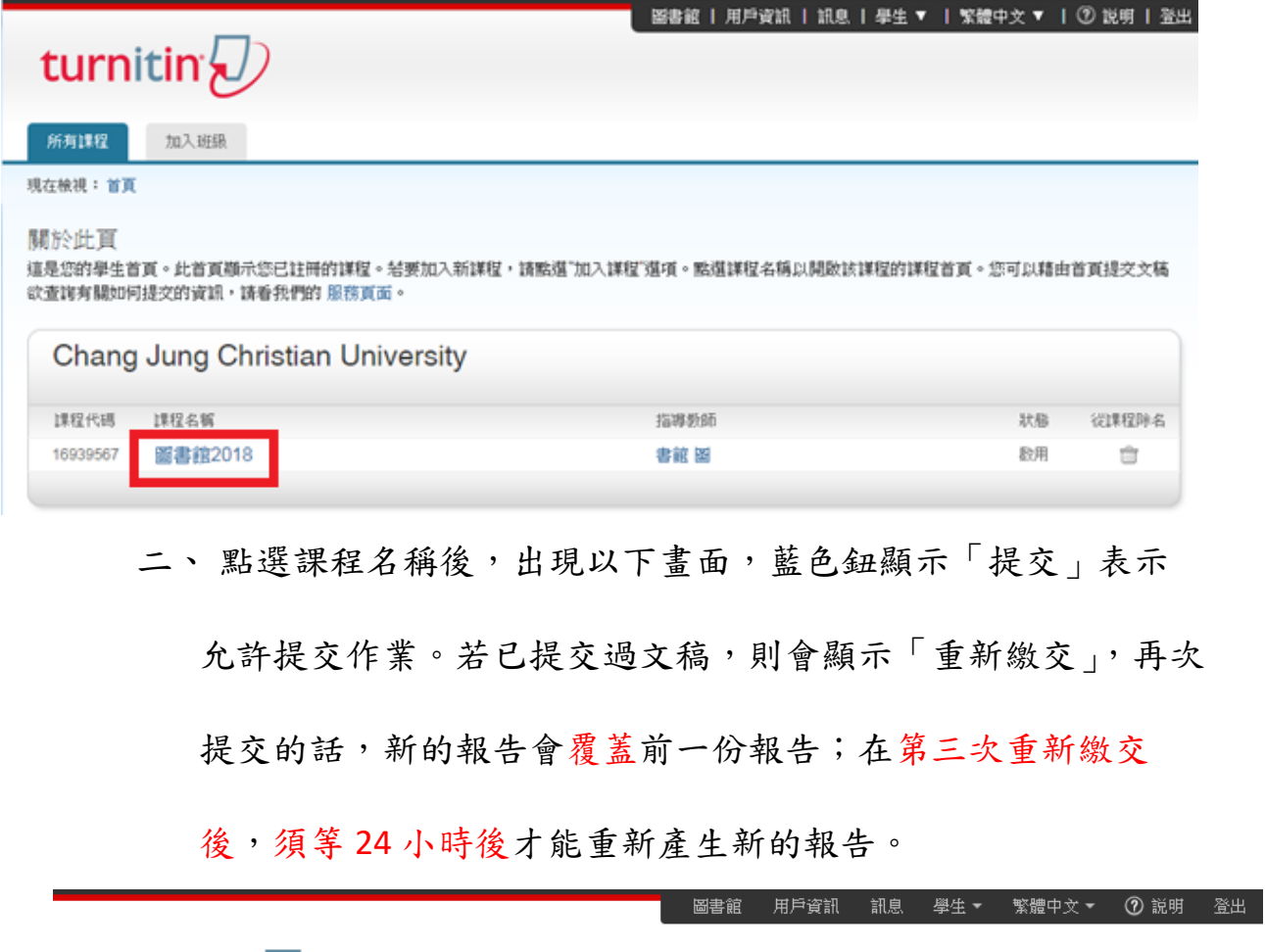

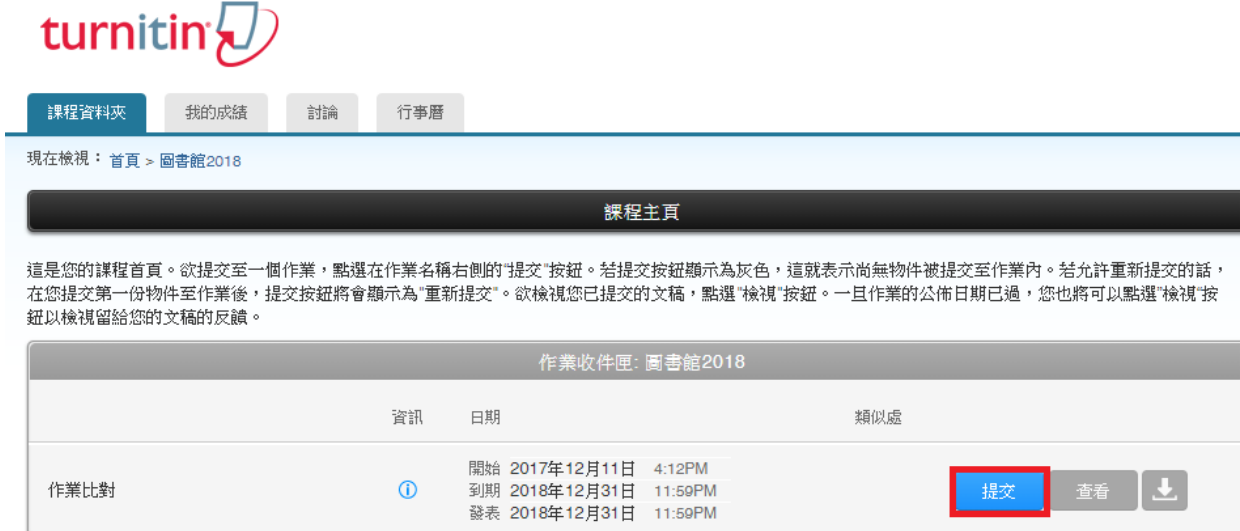

三、 點選「提交」,出現上傳檔案畫面。

上傳有兩種方法:單獨上傳檔案、剪貼上傳。

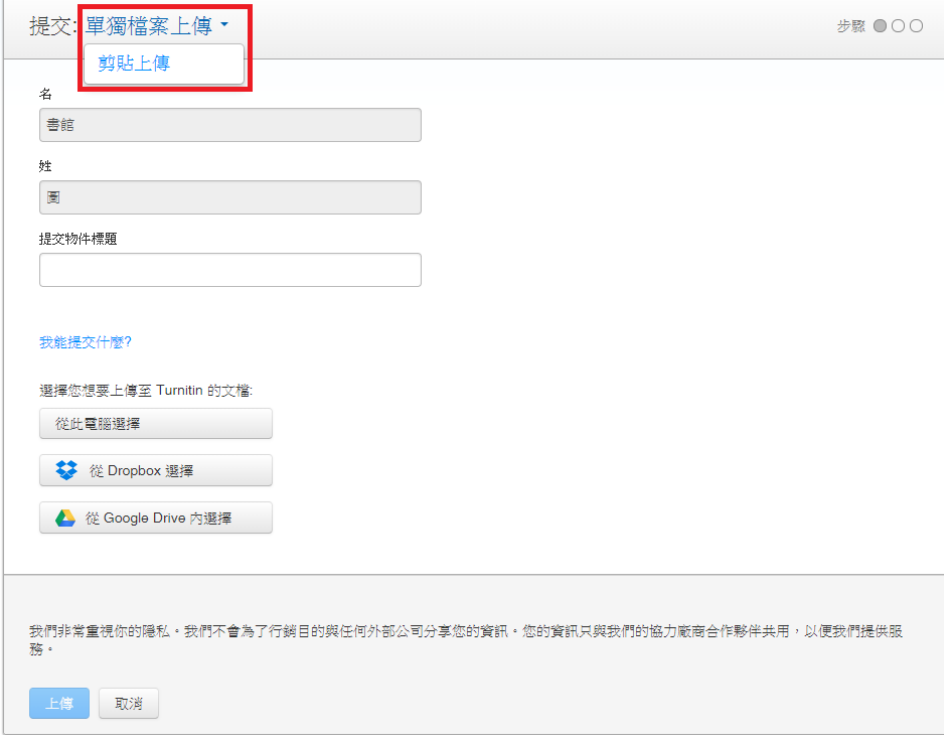

#### 單獨檔案上傳

**課程資料夾** 我的成績 討論 行事曆

請輸入物件標題,再透過電腦或雲端硬碟選擇檔案後上傳。

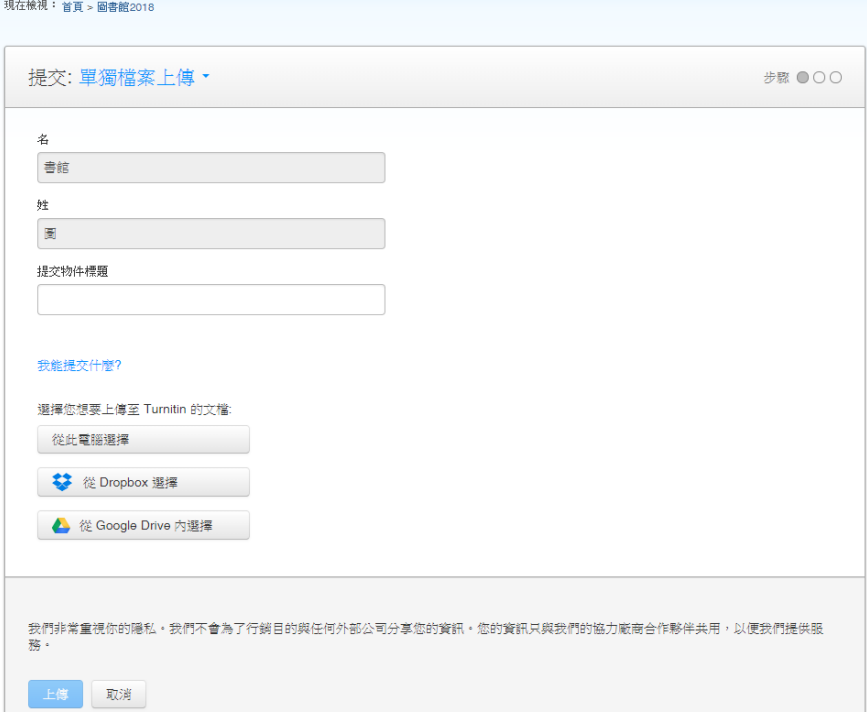

#### 剪貼上傳

輸入文件標題,將欲上傳的文章內容以複製-貼上的方式貼入欄位中。

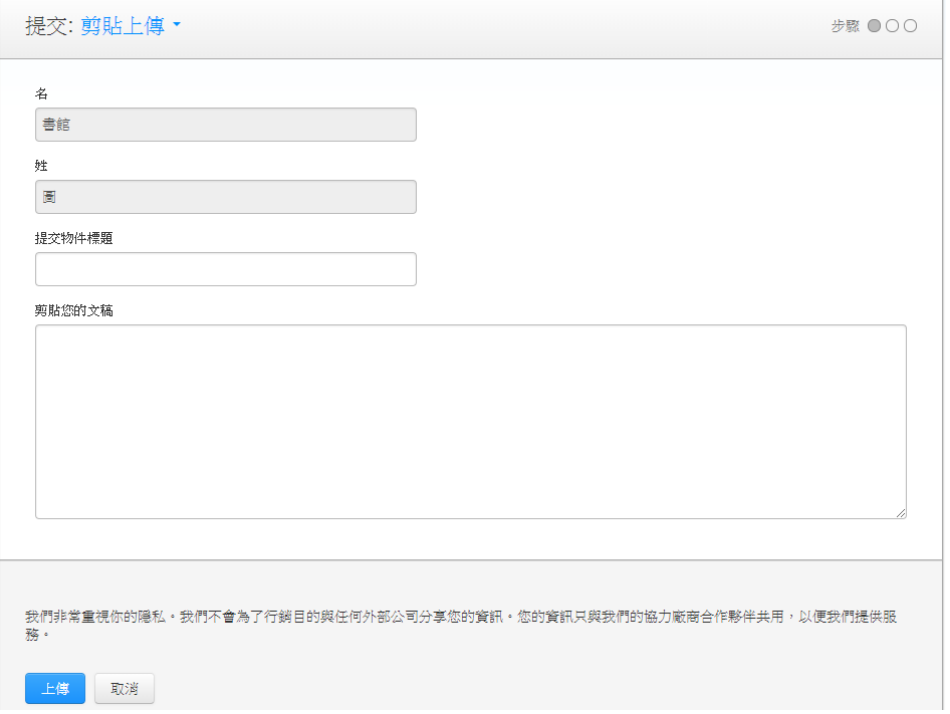

上傳完成,會出現電子回條的畫面(沒有出現「恭喜,您已完成提交!這是您的 電子回條。您可以從文件檢視器中列印此回條。」表示上**傳未完成!**) 點選「返回至作業列表」查看原創性報告。

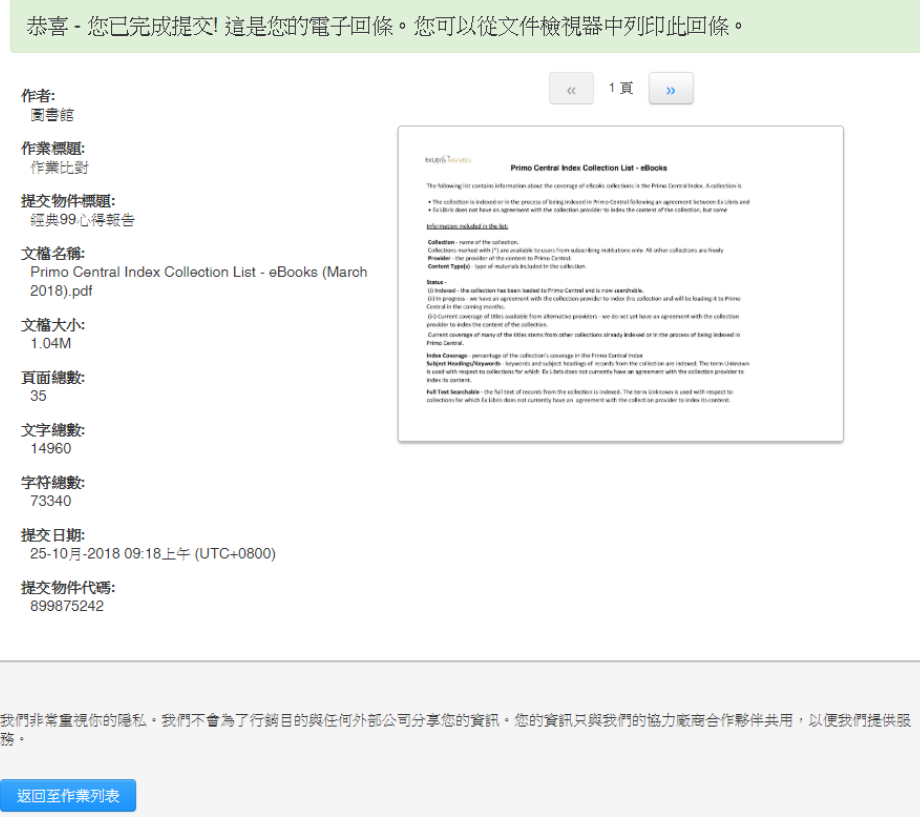

#### 四、 查看原創性報告

1. 看到「處理中」或「--」表示系統正在進行比對。

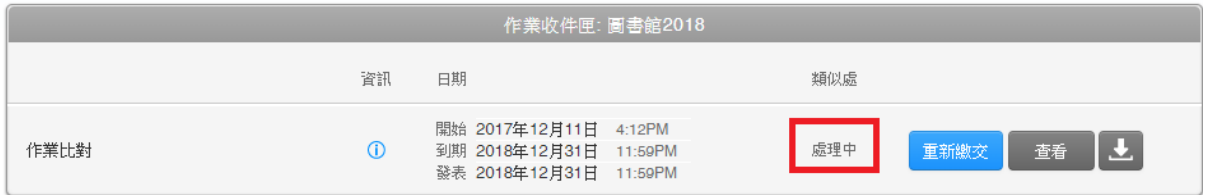

#### 2. 約待 10至 20分鐘後再行登入,看到顯示百分比就表示比對完成,色籤依原 創性高低而有不同,點選百分比即可查看原創性報告結果。

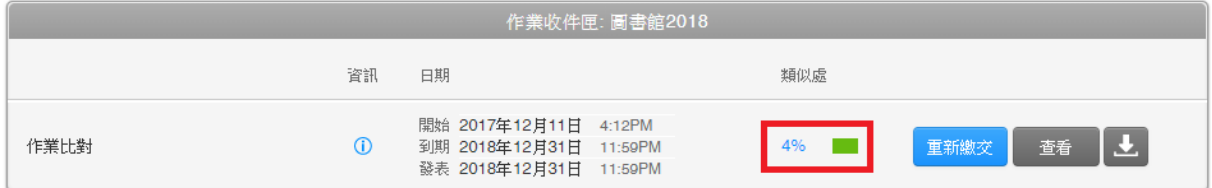

## <span id="page-11-0"></span>肆、 檢視原創性報告

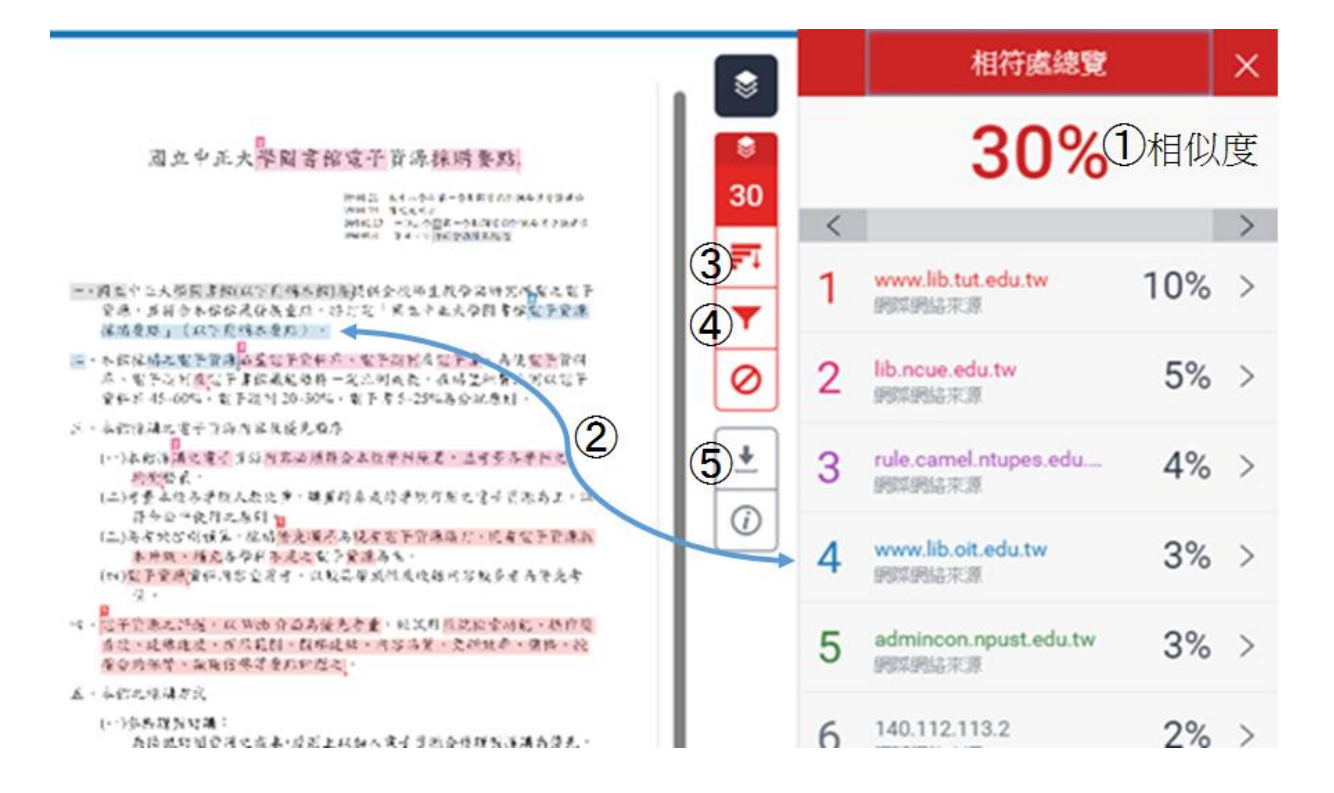

#### 一、 檢視畫面說明

(左欄為上傳文稿原文,右欄為相似來源清單)

① 相似百分比

原創性比對結果,數字越大表示相似度越高(亦即原創性越低),數值來自下方 相相似%加總(偶有小誤差係因小數位進位)。

② 相似段落之出處來源

依照不同的來源,系統會將原文以不同顏色標示,例:左欄藍字部分與右欄藍 色出處來源之內文重複。

③ 檢視所有相似來源

④ 篩選條件設定:將引用資料、參考書目以及相似度篇幅的定義作進階排 除設定。

⑤ 下載原創性報告

#### 二、 瀏覽比對來源

點選左欄原文中的數字符號,會顯示出一小視窗,可對照相似處內容。

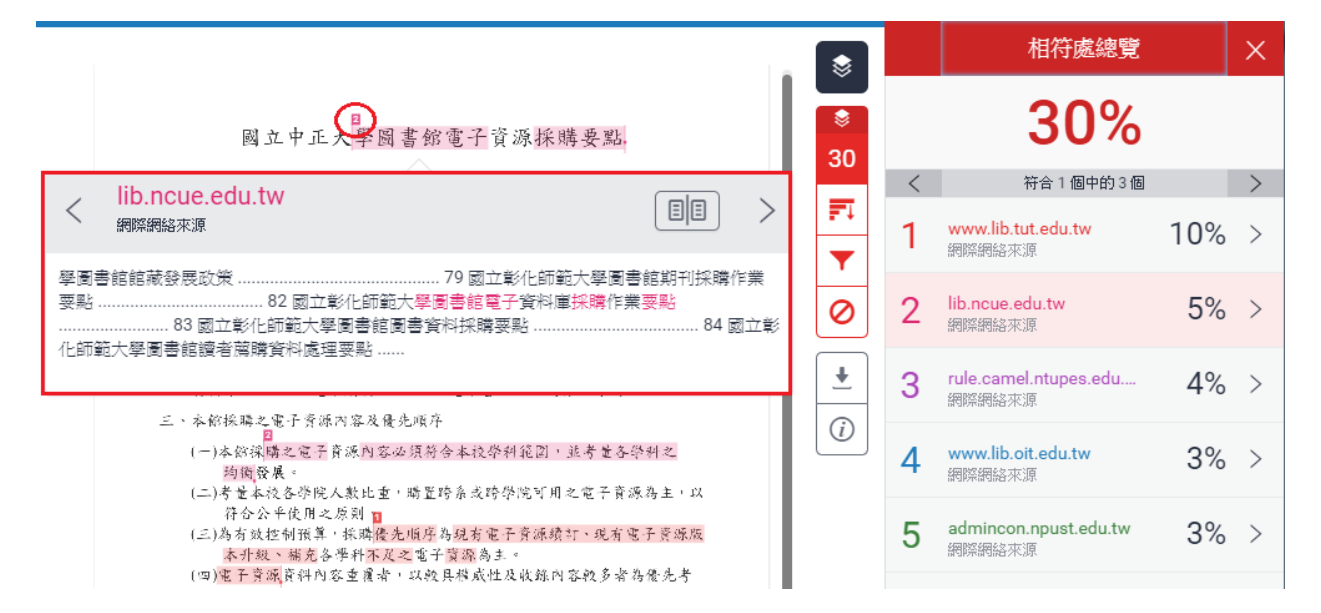

#### 三、 排除設定

1. 排除引用資料:勾選本項可排除引用文字(排除標點符號" "號內之文字)。 只支援排除 "..." «...» »...« "..." ; 不支援 '...' 『...』 「...」 2. 排除參考書目:排除文獻之參考書目首行及以後之部份。文獻需依 Word 之 標題格式撰寫,標題需為「Reference」、「參考書目」或「 參考文獻」。

3. 排除比設定數值還小的來源

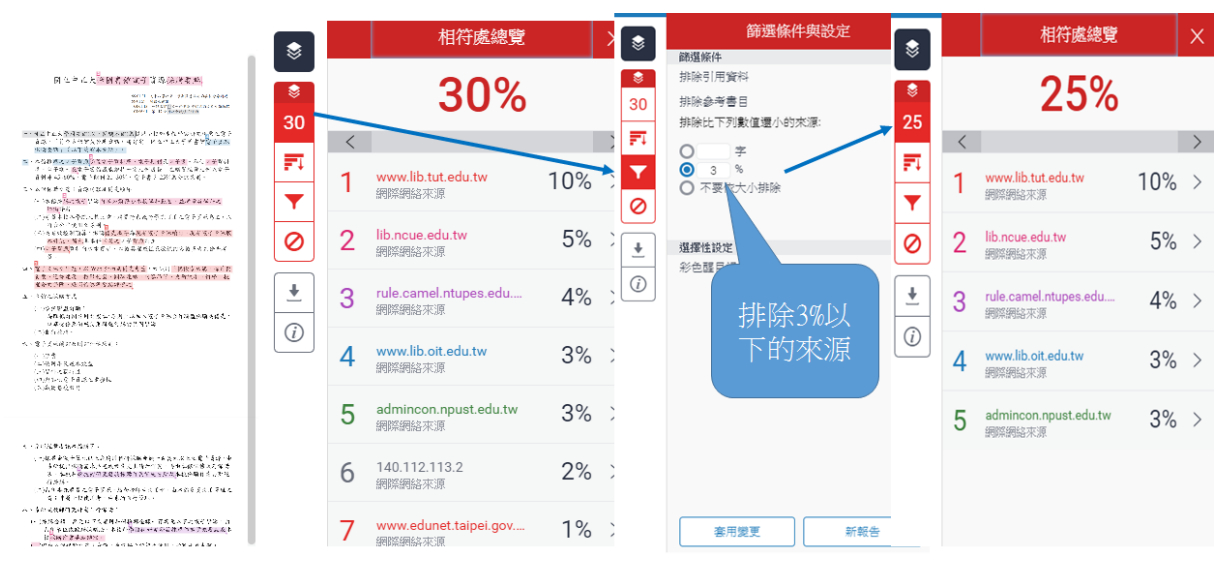

### 四、 下載列印報告

1. 點選 土 出現下載視窗,選取第一個「目前檢視」。

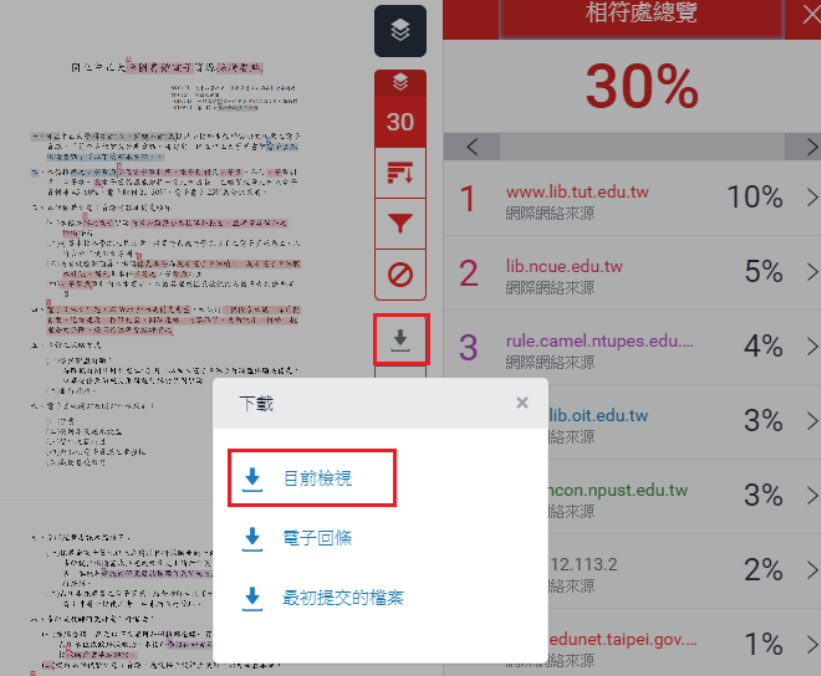

2. 下載下來的報告畫面。

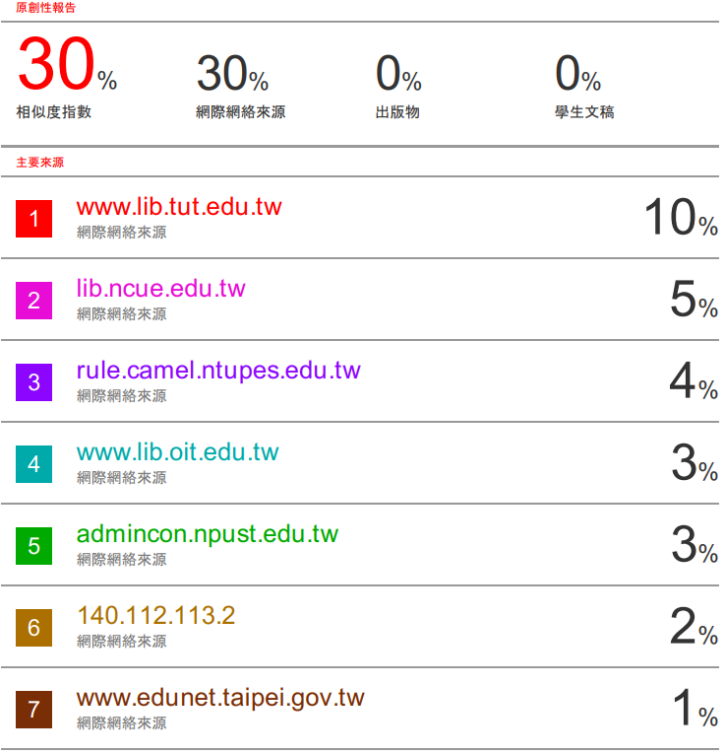